# assuredJobCheck<sup>™</sup>

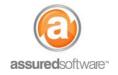

Admin Tutorial

### Best Practices: Build a Custom Report

This tutorial will demonstrate how to build a custom report using the Salesforce<sup>®</sup> report builder. Building a custom report is as easy as dragging and dropping fields – this tutorial will outline the tools available to build a custom report.

| Home | Contacts | Accounts | Reports | Employees | Admin | + |
|------|----------|----------|---------|-----------|-------|---|
|      |          |          |         |           |       |   |

- 1. Log in to JobCheck web desktop as the admin user.
- 2. Click on *Reports* from the primary navigation bar.
- 3. Click "New Report" and select a report type.

| Q Quick Find                      |   |
|-----------------------------------|---|
| Accounts & Contacts               |   |
| E Customer Support Reports        |   |
| 🗉 🦰 Activities                    |   |
| Administrative Reports            |   |
| 🗉 🖂 Other Reports                 |   |
| Ad Groups                         | E |
| Google Campaigns                  |   |
| Keywords                          |   |
| - Search Phrases                  |   |
| - Text Ads                        |   |
| Attachments                       |   |
| Attachment History                |   |
| Job Templates                     |   |
| Job Templates with Template Tasks |   |
| Job Template History              |   |
| Jobs                              |   |
| Jobs with Customer Account        | - |

Custom reports are based on report types; select the report type that best reflects what you wish to build a report for (i.e. the *Jobs* report type will make jobs the base reporting criteria).

- 4. Click "Create".
- 5. Using the *Fields* menu, drag and drop the fields you would like to add to your custom report.

| Consaved Report Type: Jobs                                                                                                    |                                                                                                    | Guided Tour   Video Tutorial   Help for this Page 🥹 |
|----------------------------------------------------------------------------------------------------|----------------------------------------------------------------------------------------------------|-----------------------------------------------------|
| Save Save As Close                                                                                                    | Report Properties Add Report Type Run Report                                                                                                    |                                                     |
| Fields All a # C                                                                                                    | Filters Add  Filters Add  Filters Add  Filters Add  Filters Add  Filters Add  Filters Connected  Filters Connected  Filters Add  Filters Connected  Filters Add  Filters Add | of to                                               |
| # Coverage Amount<br>Coverage Type<br># Crawl Space or Attic Affected<br>Customer Account                                                                                                    | To add filters, click Add.                                                                                                    |                                                     |
| Poductible Amount     Emergency Board-Up Require     ESL/NTE Amount     ESL/NTE Amount     Estimated Financial Overheac     Estimated Financial Profit     Estimator     First Contacted     Fioring Types     IdasNumber     Idaependent Adjuster Firm | Preview     Tabular Format     Show     Remove All Columns       Job: Id     I       1     Image: Customer Account       5     Image: Customer Account       Grand Totals (3 records)     Image: Customer Account                                                                                                    | S.                                                  |

# assuredJobCheck<sup>™</sup>

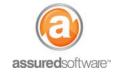

#### **Optional Report Add-Ons**

6. Add a filter to the report. Click "Add" and specify filter criteria.

| Filters    | Add 🔻             |       |         |            |    |      |            |        |         |   |
|------------|-------------------|-------|---------|------------|----|------|------------|--------|---------|---|
| Show       | My jobs           |       |         | -          |    |      |            |        |         |   |
| Date Field | TargetCompletion  | •     | Range   | This Month | •  | From | 01/05/2014 | To 31/ | 05/2014 | 8 |
|            | Stage equals "Lea | d,Pro | duction | ,Accountin | g" |      |            |        |         |   |

7. Create groupings within your report. Click the dropdown arrow next to any field and choose "Group by this Field".

| Stage      | ▼ Type of Loss      | WO And Task Completed Percentage |
|------------|---------------------|----------------------------------|
|            | ⊉↓ Sort Ascending   |                                  |
| Accounting | ₹↓ Sort Descendin   | g 100.00%                        |
| Accounting |                     | 16.67%                           |
| Accounting | Group by this F     | ield (h) 75.00%                  |
|            | Σ Summarize this    | s Field                          |
|            | 🔞 Bucket this Field | d                                |
|            | × Remove Colum      | n                                |

8. Summarize a field that contains a value. Click the dropdown arrow next to the field and choose *"Summarize this Field"*. Select how you would like to summarize and click *"Apply"*.

| Summarize                           |          |         |     |     | × |
|-------------------------------------|----------|---------|-----|-----|---|
| Field<br>Estimated Financial Profit | Sum<br>V | Average | Max | Min |   |
| A                                   | pply     | Cancel  |     |     |   |

9. Add a chart to your report. Click "Add Chart" and select the type of chart as well as the graphical criteria  $\rightarrow$  Click "Ok".

| Chart Editor     |              |              | Help for this Page 😔 1                 |
|------------------|--------------|--------------|----------------------------------------|
| Select Type:     |              | <b>9 7</b> 2 | This preview may not include all data. |
| Values<br>Wedges | Record Count | ×            | Record Count                           |
|                  |              | OK Cancel    | ]                                      |

# assuredJobCheck™

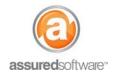

#### **Admin Tutorial**

10. When you have finished creating and customizing your report, click "Save".

The new report will be available from your custom reports list. Any user in the system can generate this report, but only the Admin user can edit or delete it.

| Job: Id | Job Name                  | Customer Account      | First Contacted +   | Insurance Company | Type of Loss | Estimated Financial Profit | WO And Task Completed Percentage |
|---------|---------------------------|-----------------------|---------------------|-------------------|--------------|----------------------------|----------------------------------|
| • Sta   | tus: Open (6 Records)     |                       |                     |                   |              | \$1,451.9                  | 0                                |
| •       | Stage: Lead (2 Records)   |                       |                     |                   |              | \$0.0                      | 0                                |
|         | Drop a field here to cre  | eate a grouping. Hide | •                   |                   |              |                            |                                  |
| 4       | TestImport                | *Test Account         | -                   |                   | -            |                            | 100.009                          |
| 1632    | Another Import Test       | Import Wizard         |                     | -                 | ÷            |                            | 100.009                          |
|         | Stage: Accounting (4 Reco | ords)                 |                     |                   |              | \$1,451.9                  | 0                                |
| 1       | 2014-04-WTR               | Lively, Joe           | 06/05/2014 1:49 PM  | Wawanesa          | Water        | \$280.0                    | 0 100.009                        |
| 2       | 2014-05-WTR               | Dunbar, Sam           | 07/05/2014 8:00 AM  | -                 | Water        | \$750.0                    | 0 16.679                         |
| 3       | 2014-0001-E               | John Smith            | 07/05/2014 11:00 AM | -                 | Water        | \$101.9                    | 0 50.009                         |
| 5       | 2014-05-WTR               | Talulah Doherty       | 08/05/2014 9:19 AM  | -                 | Water        | \$320.0                    | 0 75.009                         |
| Sta     | tus: Closed (1 Record)    |                       |                     |                   |              | \$0.0                      | 0                                |
|         | Stage: Lead (1 Record)    |                       |                     |                   |              | \$0.0                      | 0                                |
| D       | TestJob                   | *Test Account         | 27/04/2014 12:59 PM | -                 | Fire         |                            | 100.009                          |

If you would like to watch a video about getting started with the report builder, click here.